## **INFORMACJE OGÓLNE**

- 1. Wnioski o dofinansowanie projektu w ramach konkursu 4/4.1.1/2019 możesz składać **wyłącznie w formie elektronicznej,** za pośrednictwem dedykowanego systemu informatycznego IP dostępnego pod linkiem [https://lsi.ncbr.gov.pl.](https://lsi.ncbr.gov.pl/)
- 2. Szybki rozwój aplikacji Web wymusza, aby przeglądarki internetowe nadążały za możliwościami serwerów. Osoby korzystające z naszej aplikacji powinny używać najnowszych przeglądarek zarówno ze względu na bezpieczeństwo, jak i większe możliwości pracy w sieci Web. Zgodnie z naszymi wymaganiami aplikacja będzie obsługiwać następujące przeglądarki:
	- Internet Explorer 9 (IE9) i nowsza
	- najnowsza wersja Mozilla Firefox
	- najnowsza wersja Google Chrome

### Dostęp do aplikacji **nie jest możliwy za pomocą przeglądarki Internet Explorer 8 lub starszej.**

Dodatkowo, abyś mógł skorzystać z aplikacji, w przeglądarce musi być **uruchomiona obsługa skryptów javscript** (ustawienie domyślne każdej przeglądarki).

## **REJESTRACJA I LOGOWANIE**

1. Abyś mógł korzystać z systemu informatycznego IP musisz posiadać swoje konto. W celu jego założenia **zarejestruj się.**  W tym celu, po wejściu na wskazaną powyżej stronę WWW, wybierz opcję *Zarejestruj się,*

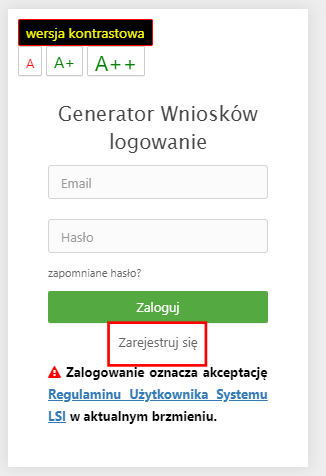

2. Następnie wpisz wymagane dane i funkcję *Rejestruj.*

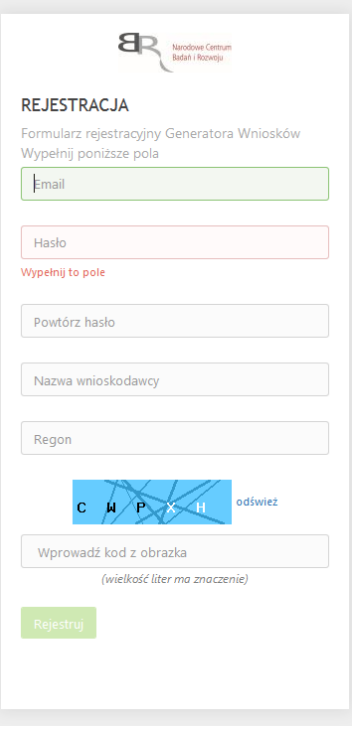

Podany adres e-mail staje się automatycznie loginem wykorzystywanym w procesie logowania do systemu.

**Hasło powinno składać się z co najmniej 8 znaków oraz zawierać małe i wielkie litery oraz cyfry.**

Twoje konto zostało zarejestrowane, lecz wymaga jeszcze aktywacji. Odbierz email i postępuj zgodnie z dalszymi wskazówkami.

3. Na podany adres e-mail zostanie przesłana wiadomość zawierająca link aktywacyjny oraz login dla utworzonego konta. W celu dokończenia aktywacji konta postępuj zgodnie z przedstawioną w ww. wiadomości instrukcją

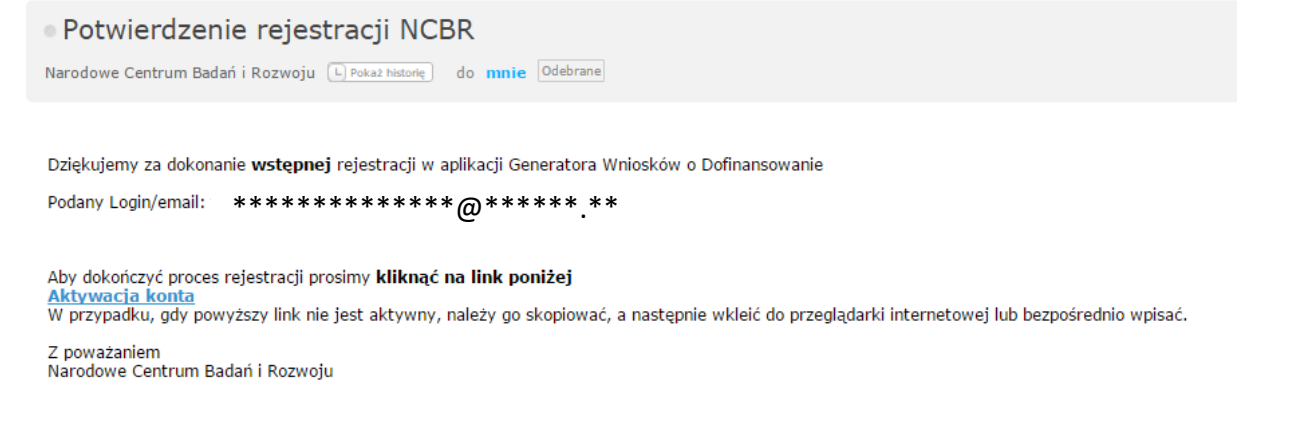

# **PROSIMY NIE ODPOWIADAĆ NA POWYŻSZEGO MAILA, JEST TO MAIL AUTOMATYCZNIE GENEROWANY Z SYSTEMU. KORESPONDENCJĘ ELEKTRONICZNĄ ORAZ W PRZYPADKU EWENTUALNYCH PROBLEMÓW NALEŻY PRZESYŁAĆ NA ADRES E-MAIL: inga@ncbr.gov.pl**

4. Po pełnej aktywacji konta, masz możliwość zalogowania się do systemu za pomocą loginu i utworzonego w trakcie rejestracji hasła.

Konto zostało aktywowane. Możesz sie zalogować

1. Po zalogowaniu, w celu wypełnienia i złożenia wniosku o dofinansowanie projektu, wybierz zakładkę *Konkursy –* co spowoduje wyświetlenie informacji na temat dostępnych konkursów – a następnie wybierz funkcję *Złóż wniosek.*

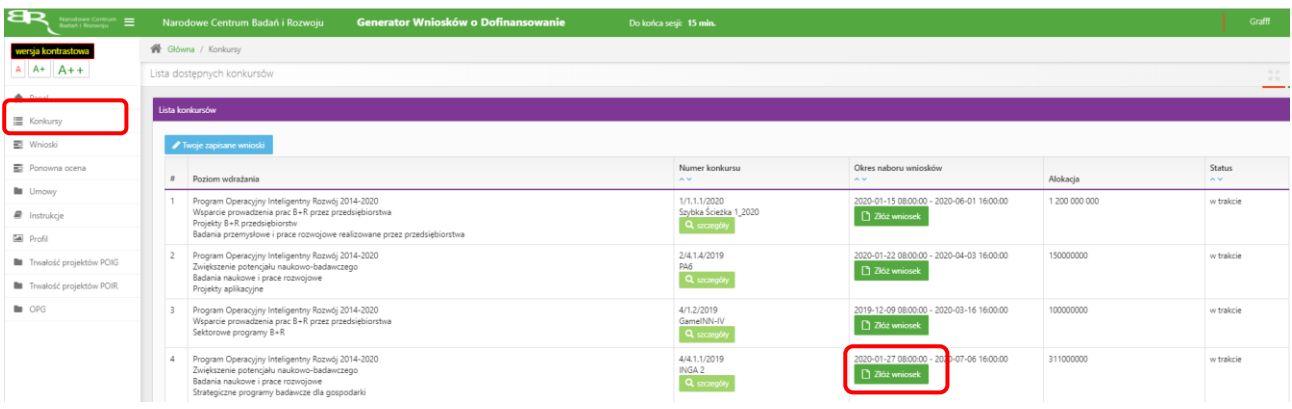

2. Nastąpi otwarcie generatora wniosków. Podaj liczbę podmiotów uczestniczących w konsorcjum i wybierz funkcję *Dalej*. Możesz wskazać maksymalnie do 5 podmiotów.

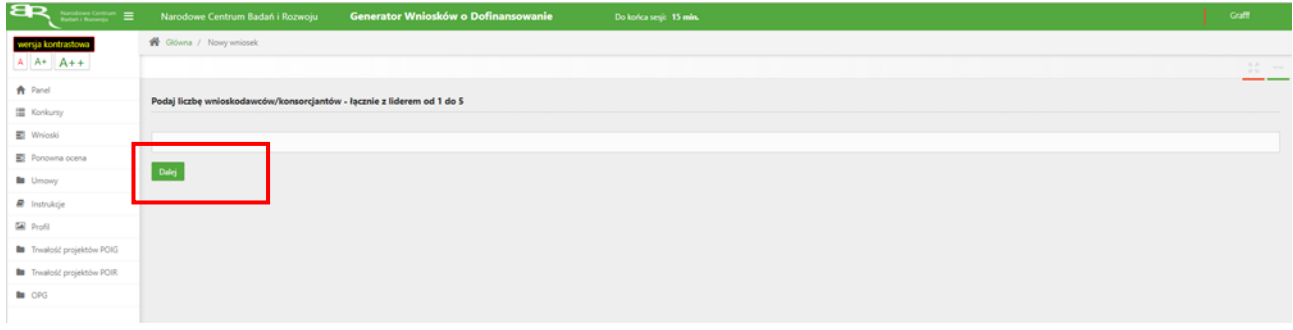

3. Nastąpi otwarcie formularza wniosku o dofinansowanie projektu. Po lewej stronie, dostępne jest menu nawigacyjne pozwalające na przechodzenie między poszczególnymi częściami/sekcjami wniosku.

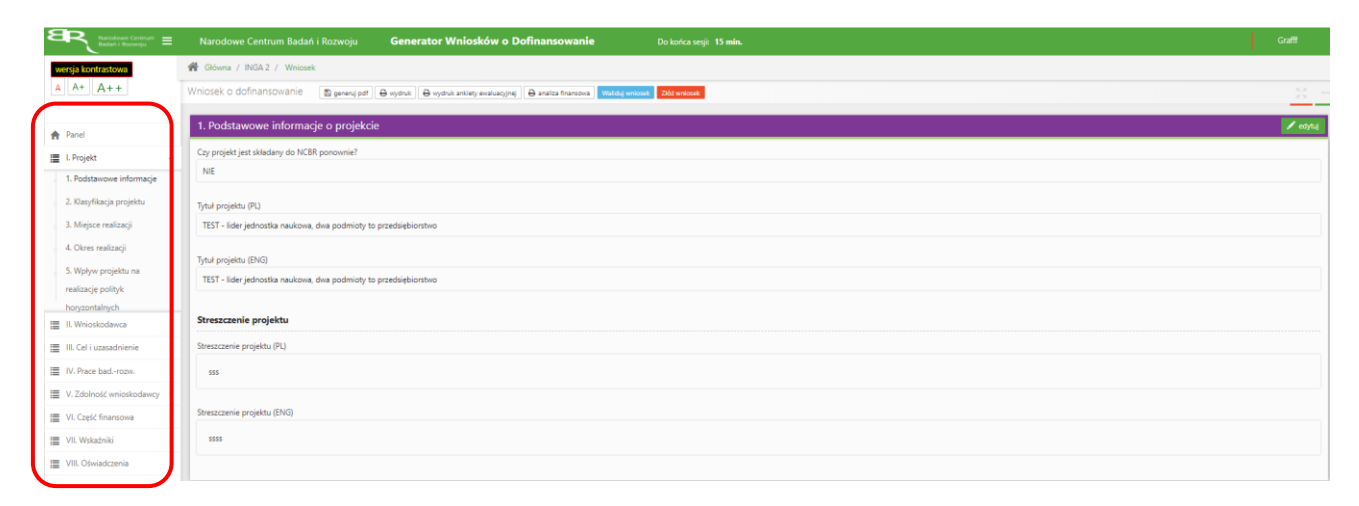

4. Po lewej stronie widoczne są właściwe pola wniosku, które należy wypełnić zgodnie z Instrukcją wypełniania wniosku o dofinansowanie projektu w ramach konkursu: <https://www.ncbr.gov.pl/programy/fundusze-europejskie/poir/konkursy/konkurs-4-4-1-1-2019-inga/>

W celu rozpoczęcia wprowadzania danych w danej sekcji wniosku wybierz funkcję *Edytuj*

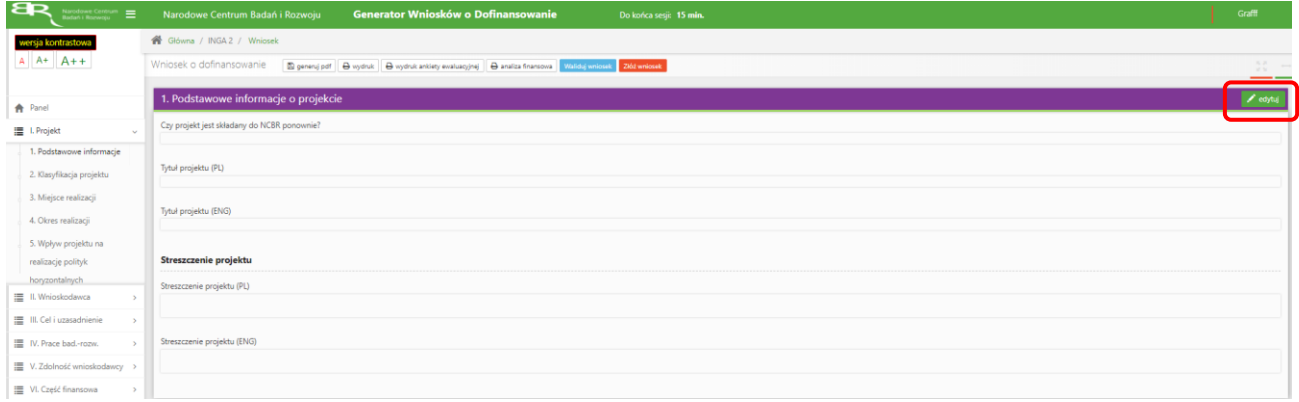

5. W systemie zaimplementowane zostały walidacje blokujące możliwość złożenia nieprawidłowo wypełnionego wniosku o dofinansowanie. Za pomocą funkcji *Waliduj wniosek* masz możliwość sprawdzenia błędów/braków we wniosku.

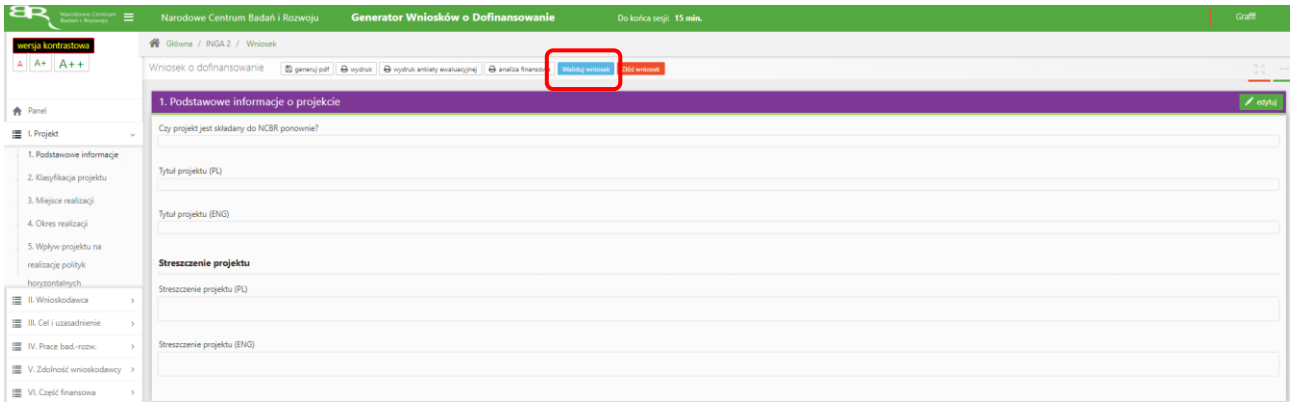

Po prawidłowym wypełnieniu wniosku, w celu jego przesłania w systemie, skorzystaj z funkcji *Złóż wniosek.*

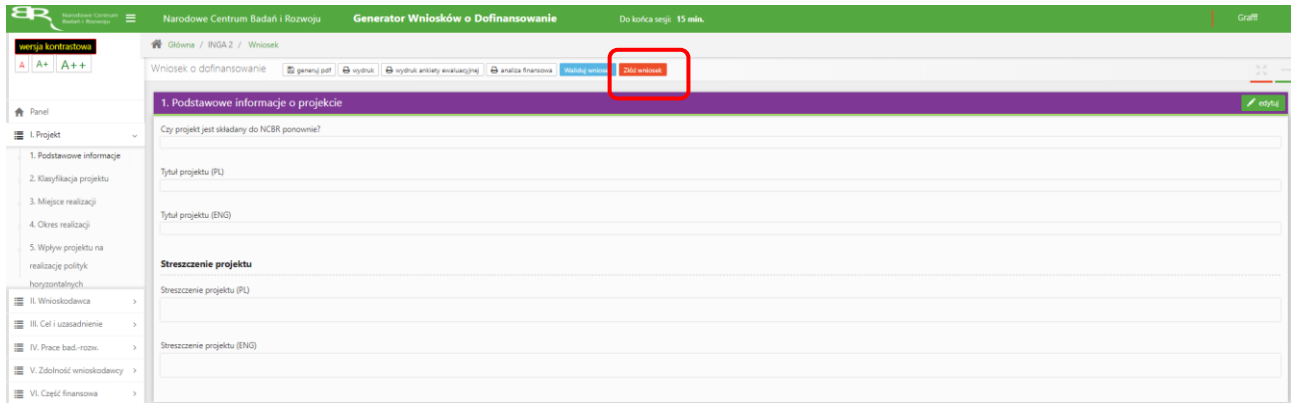

W sytuacji błędnego wypełnienia wniosku system przedstawi listę błędów/braków, które należy poprawić/uzupełnić.

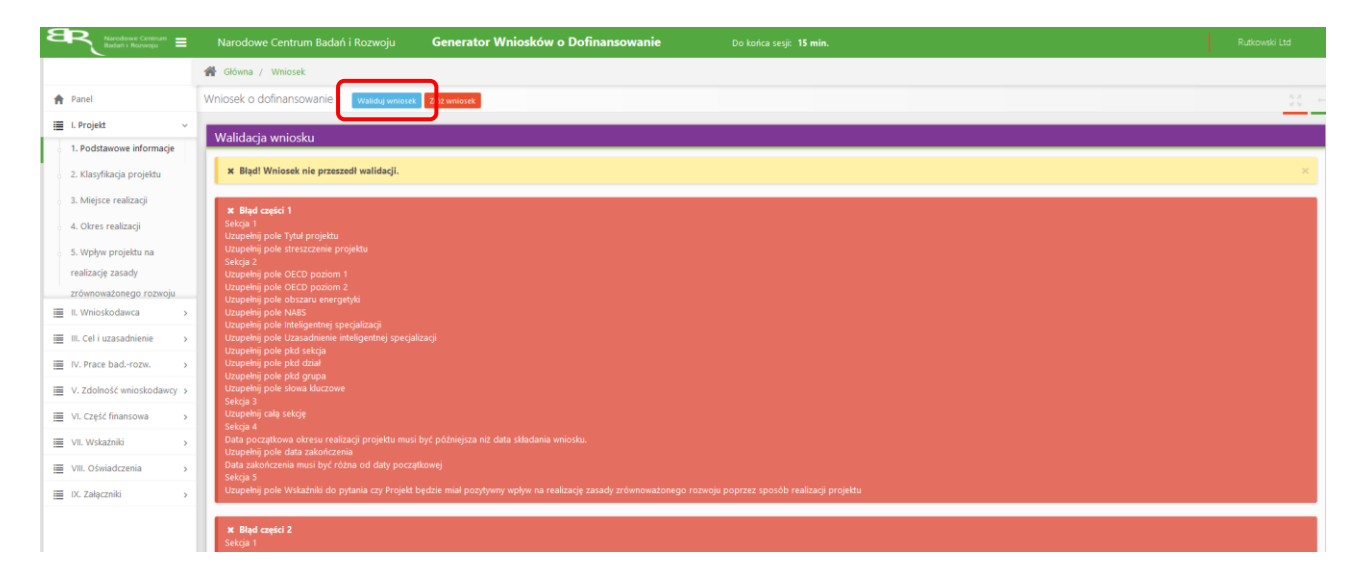

Jeśli wniosek będzie wypełniony w sposób poprawny, system wyświetli komunikat potwierdzający złożenie wniosku **– od tego momentu edycja wniosku nie jest możliwa.**

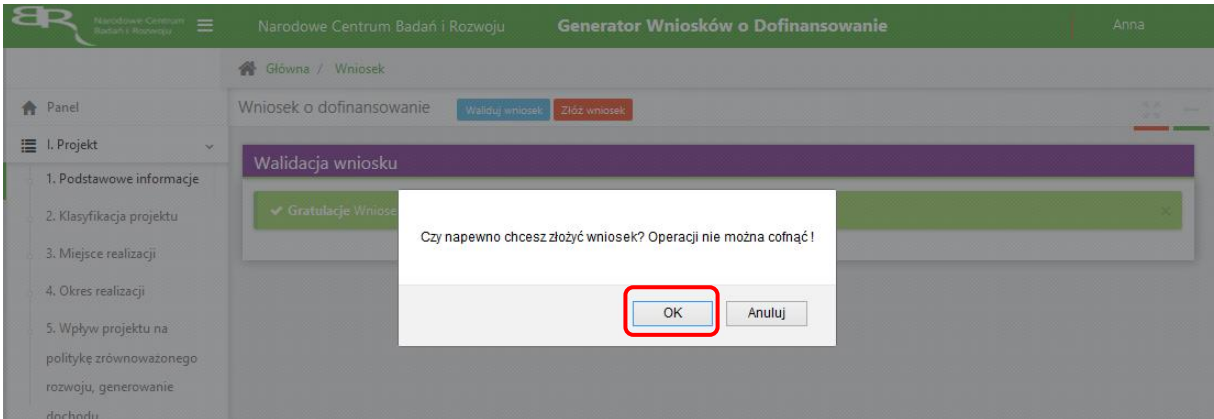

Potwierdź chęć złożenia wniosku o dofinansowanie.

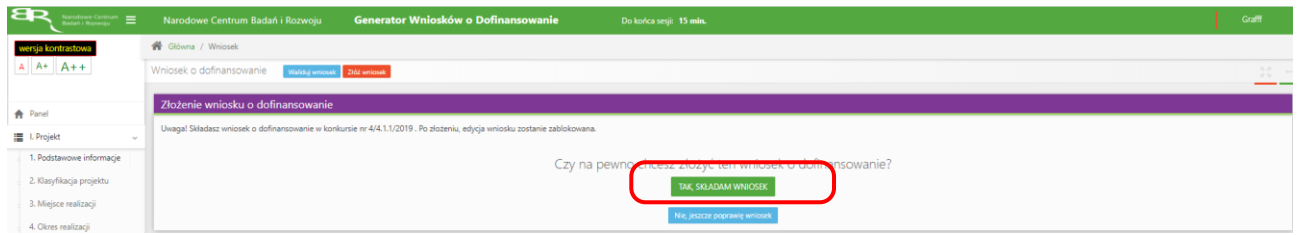

#### Wniosek został pomyślnie złożony. System wyświetli numer wniosku.

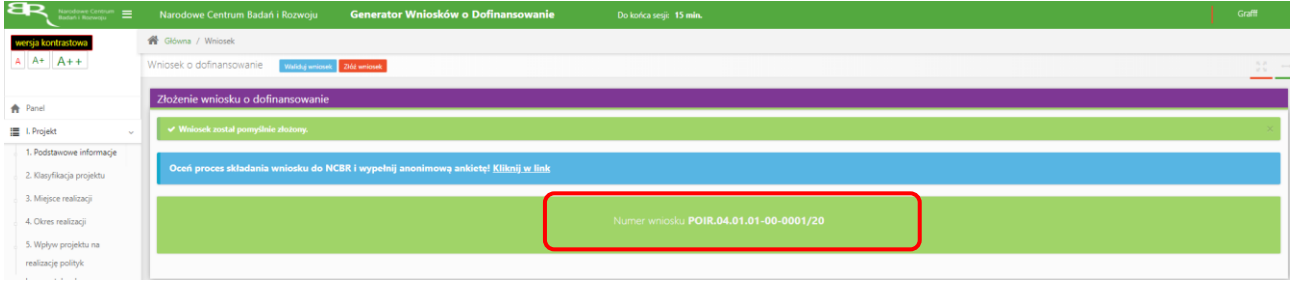

Jednocześnie otrzymasz wiadomość e-mail z potwierdzeniem złożenia wniosku.

#### Szanowni Państwo, Niniejszym potwierdzamy, że Państwa wniosek o dofinansowanie projektu o tytule "TEST - lider jednostka naukowa, dwa podmioty to przedsiębiorstwo" został skutecznie złożony do NCBR w ramach konkursu nr 4/4.1.1/2019.

Data złożenia wniosku: 2020-02-07 12:11:01 Wnioskowi nadano numer: POIR.04.01.01-00-0001/20 Edycja wniosku została zablokowana.

Narodowe Centrum Badań i Rozwoju

6. W każdej chwili możesz przerwać edycję wniosku poprzez wybór zakładki *Panel,* co spowoduje opuszczenie formularza wniosku. System zachowa ostatnio zapisane dane. **UWAGA! Wybór zakładki** *Panel* **w trakcie edycji danej sekcji wniosku spowoduje utratę niezapisanych danych. Przed opuszczeniem wniosku zapisz wprowadzone dane.**

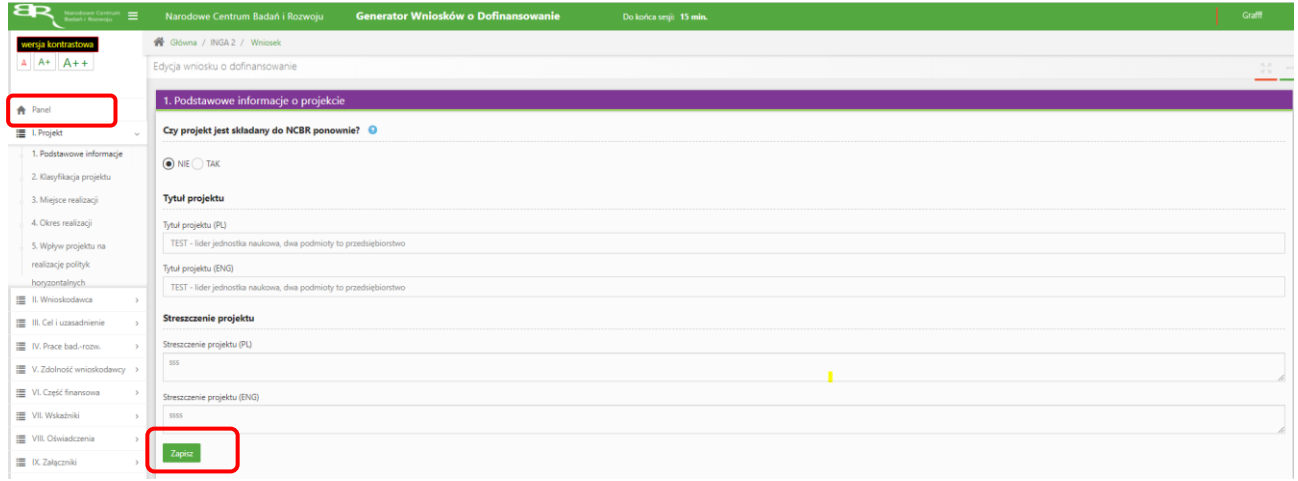

7. System po 15 min bezczynności automatycznie wyloguje użytkownika.

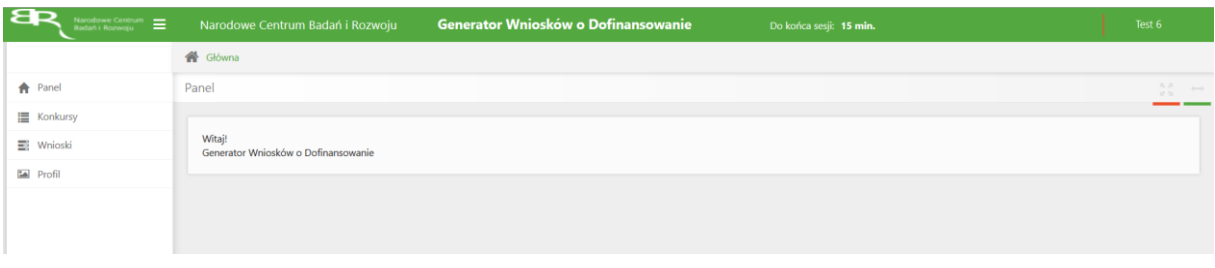

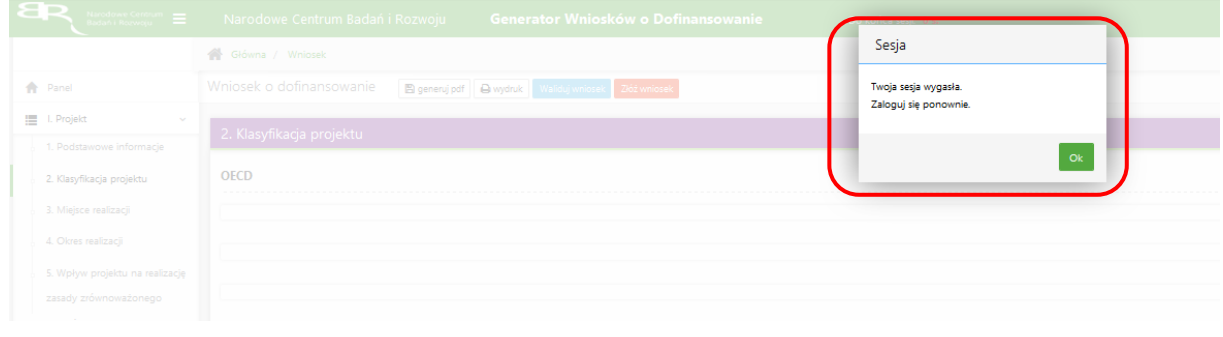

8. Powrót do edycji danego wniosku jest możliwy poprzez wybór zakładki *Wnioski* – co spowoduje wyświetlenie listy utworzonych do tej pory wniosków – a następnie wybór funkcji *Edytuj* dla wybranego wniosku.

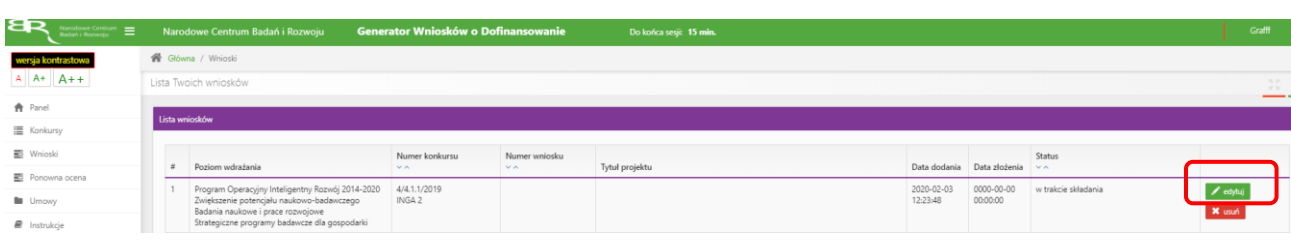

## **W SYSTEMIE ZWRÓĆ UWAGĘ NA:**

1. Zgodnie z zasadami konkursu możesz realizować projekt w poniższym układzie:

Do konkursu może przystąpić wyłącznie konsorcjum<sup>2</sup>, w którego skład wchodzi:

- 1) co najmniej jedno przedsiębiorstwo w rozumieniu art. 1 załącznika I do rozporządzenia 651/2014 oraz
- 2) co najmniej jedna jednostka naukowa, w rozumieniu "organizacji prowadzącej badania i upowszechniającej wiedzę", określonej w art. 2 pkt 83 rozporządzenia 651/2014 (z zastrzeżeniem, że nie może być to podmiot, którego wyłącznym celem jest rozpowszechnianie na szeroką skalę wyników prac B+R poprzez nauczanie, blikacje lub transfer wiedzy)

zarejestrowane i prowadzące działalność na terytorium Rzeczypospolitej Polskiej.

W skład konsorcjum może wejść nie więcej niż 5 podmiotów. Liderem konsorcjum może być jednostka naukowa albo przedsiębiorstwo, o których mowa w ust. 4 pkt 1 i 2.

2. W części II ,,Pomoc publiczna i pomoc de minimis" – odpowiedź na pytania "Czy przedsiębiorca występuje o udzielenie pomocy publicznej na badania przemysłowe/prace rozwojowe? ze względów technicznych zawsze zaznaczone na TAK, brak możliwości ich edycji:

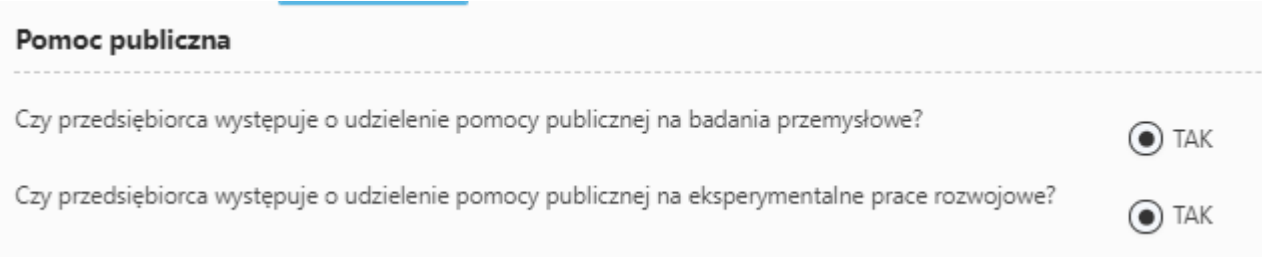

### W ramach danego zwiększenia intensywności pomocy publicznej na badania przemysłowe/prace rozwojowe z uwagi na to, że: masz możliwość zaznaczenia TAK/NIE, we wskazanym miejscu **,,Uzupełnij pole"**:

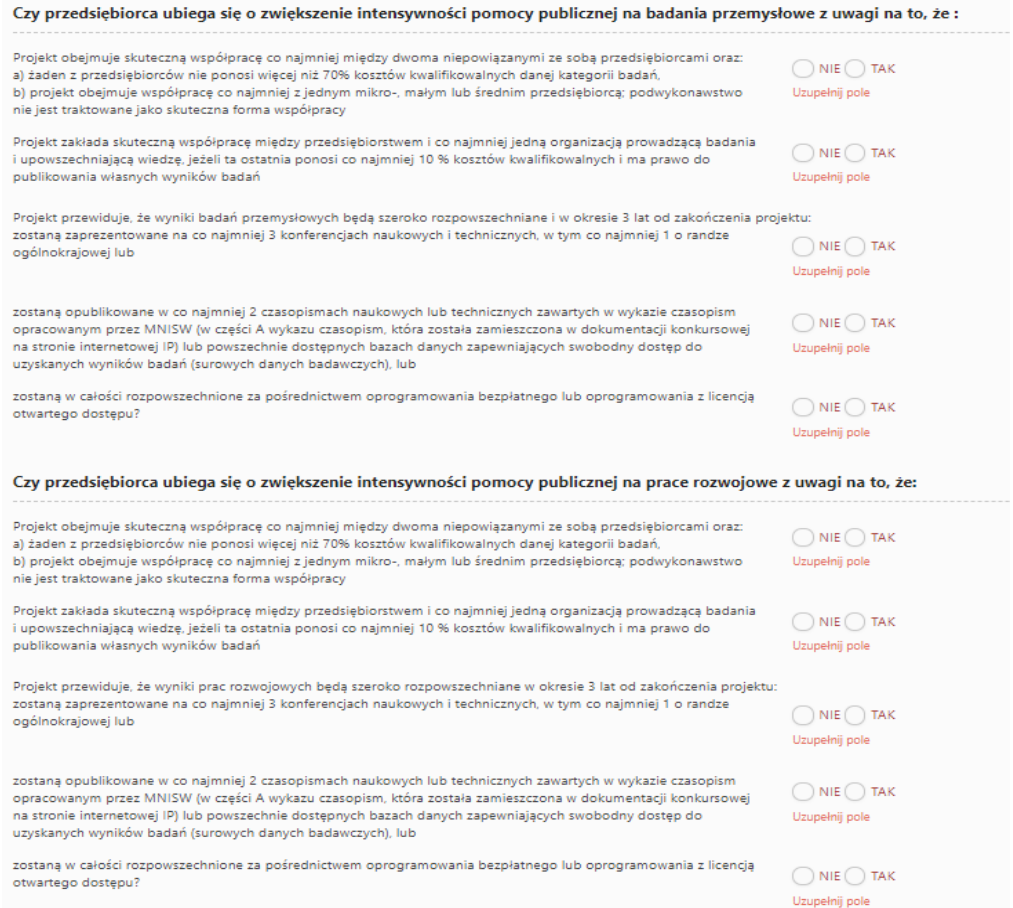

W przypadku, gdy nie ubiegasz się o zwiększenie intensywności pomocy publicznej na badania przemysłowe/prace rozwojowe w miejscu **,,Uzupełnij pole"** wybierz odpowiedź NIE.

#### **Pamiętaj, że premia nie można sumować.**

3. W części III ,,Cel i uzasadnienie realizacji projektu" po wybraniu odpowiedniej innowacji procesowej lub produktowej wskaż czego dotyczy wybrana innowacja:

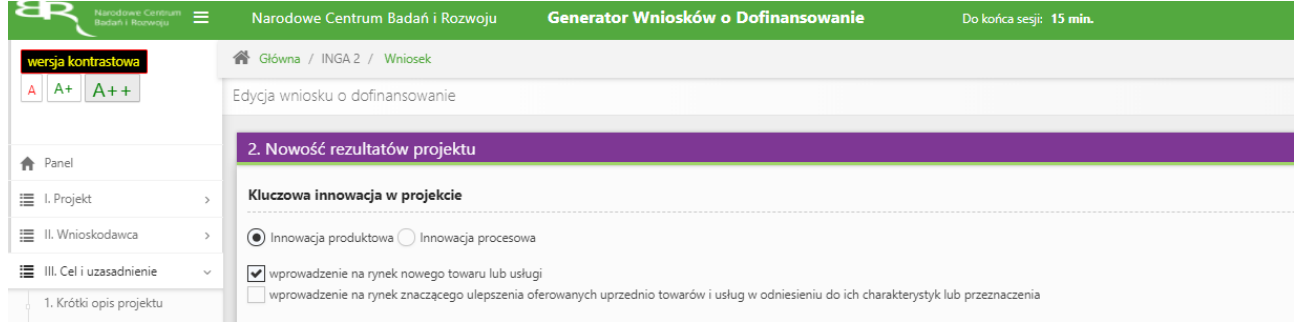

4. W części IV.2 ,,Opis prac badawczo-rozwojowych" w ramach danego etapu zdefiniuj *Efekt końcowy etapu-kamień milowy* oraz wskaż *Problem do rozwiązania* w odpowiednim polu:

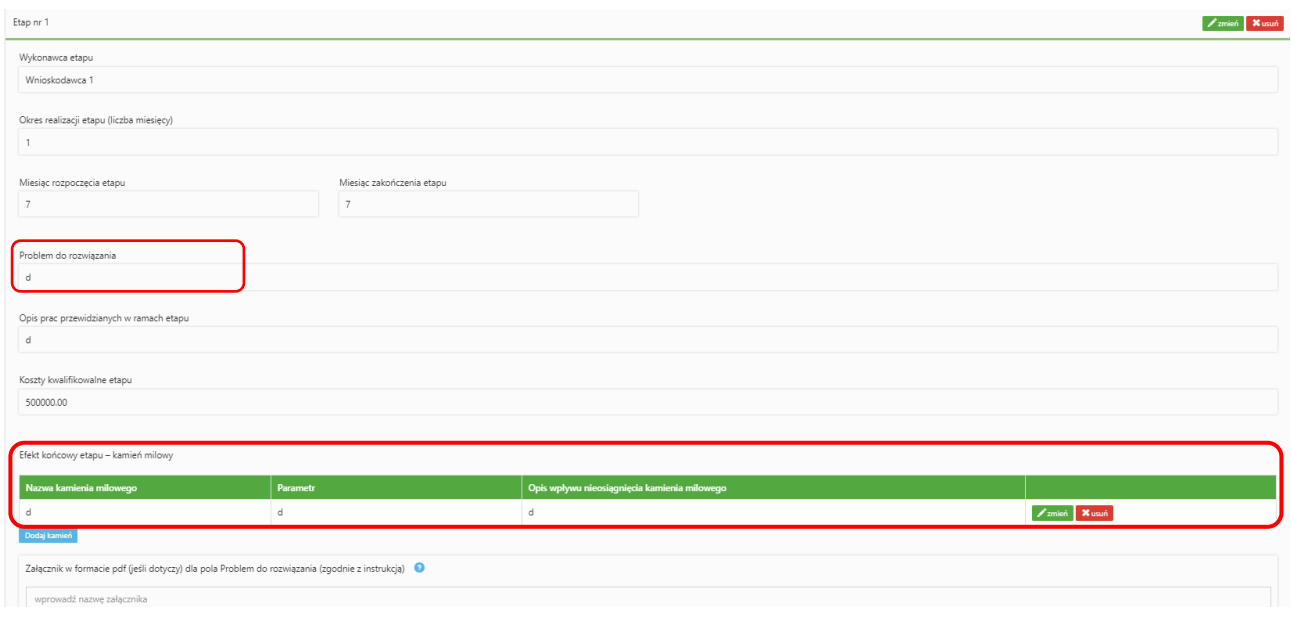

5. W części IV.2 ,,Opis prac badawczo-rozwojowych" zwróć uwagę, czy kamienie milowe w projekcie ułożyły się w sekwencję: badania przemysłowe - eksperymentalne prace rozwojowe:

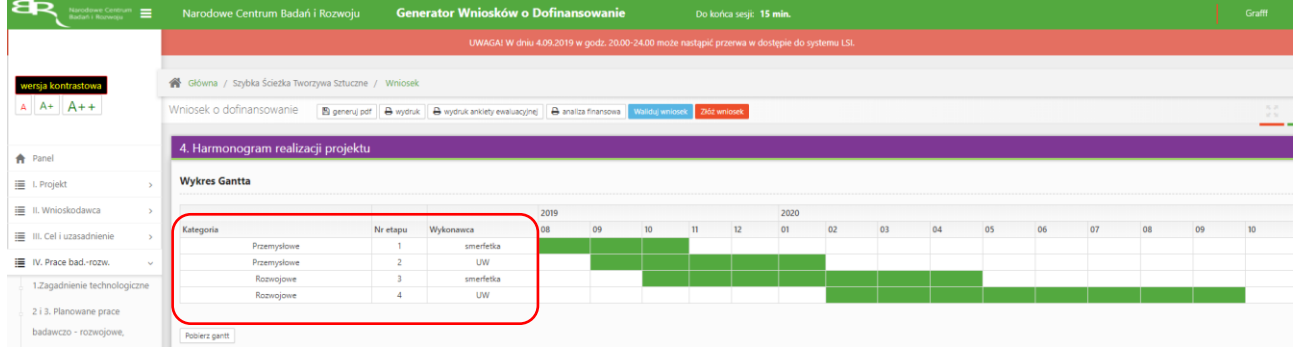

6. Pole Nr etapu - jest polem edytowalnym. Numery nadawane są w kolejności od 1 do 10. Numeracja w etapach nie może się powielać. Etap nr 1 musi zakończyć się jako pierwszy. Pamiętaj, że kamienie milowe w projekcie muszą się ułożyć w sekwencję badania przemysłowe – eksperymentalne prace rozwojowe. Okres realizacji etapu może trwać maksymalnie 12 miesięcy. Etapy mogą być realizowane równolegle:

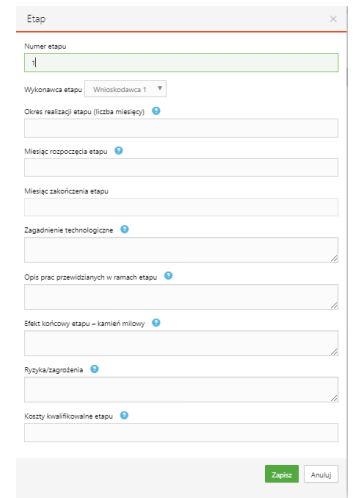

7. W części V.2 w przypadku kierownika B+R oraz kierownika zarządzającego projektem wskaż doświadczenie zawodowe, w tym szczególnie doświadczenie w realizacji prac B+R w obszarze, którego dotyczy projekt:

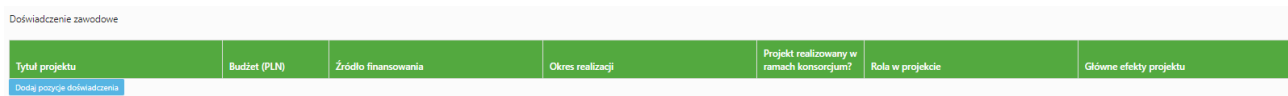

8. Nazwa kosztu w ramach badań przemysłowych, prac rozwojowych oraz prac przedwdrożeniowych nie może być powtarzalna w całej części finansowej projektu:

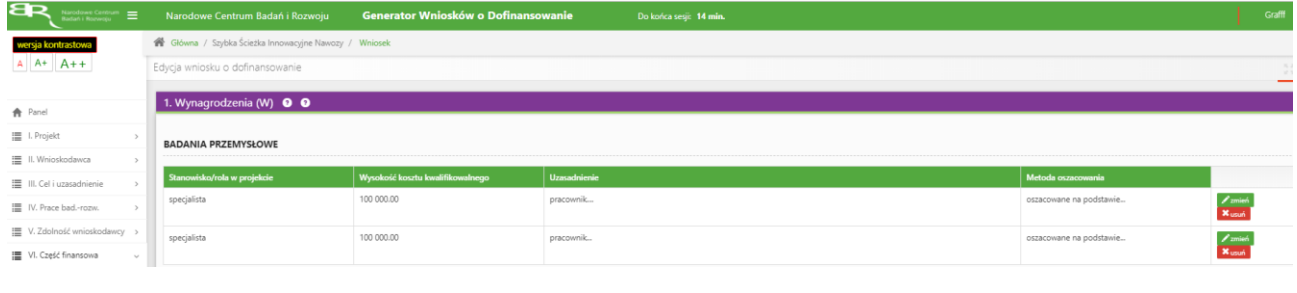

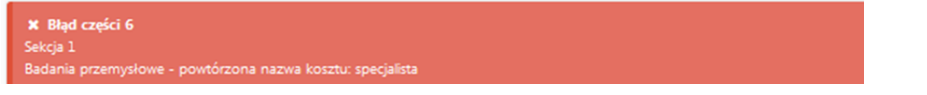

#### 9. Zwróć uwagę na walidację w poniższych oświadczeniach:

c)

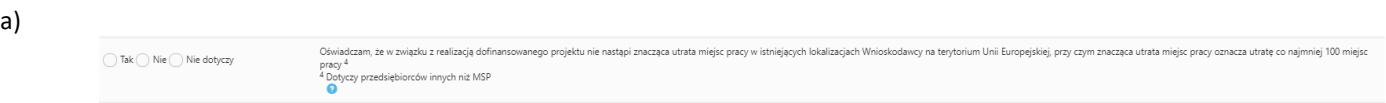

Jeżeli jako Wnioskodawca ze statusem inny niż MŚP zaznaczysz odpowiedź "NIE lub "NIE DOTYCZY" to wniosek nie przejdzie walidacji. Jeżeli zaznaczysz ,,TAK", wniosek przejdzie poprawnie walidacje.

Jeżeli jako Wnioskodawca mikro, mały bądź średni przedsiębiorca zaznaczysz odpowiedź ,,TAK" lub ,,NIE" to wniosek nie przejdzie walidacji. Jeżeli zaznaczysz ,,TAK", wniosek przejdzie poprawnie walidacje. Jeżeli jako Wnioskodawca jednostka naukowa zaznaczysz odpowiedź ,,TAK" lub ,,NIE" to wniosek nie przejdzie walidacji. Jeżeli zaznaczysz ,,TAK", wniosek przejdzie poprawnie walidacje.

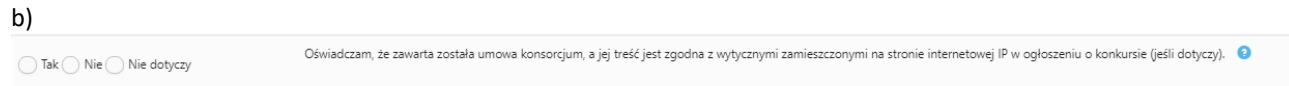

Jeżeli jako Wnioskodawca samodzielnie składający wniosek zaznaczysz "TAK" lub "NIE" to wniosek nie przejdzie walidacji. Jeżeli zaznaczysz ,,NIE DOTYCZY", wniosek przejdzie poprawnie walidacje.

Jeżeli składasz wniosek w konsorcjum i zaznaczysz ,,NIE" lub ,,NIE DOTYCZY" to wniosek nie przejdzie walidacji. Jeżeli zaznaczysz ,,TAK", wniosek przejdzie poprawnie walidacje.

Oświadczam, że Wnioskodawca został objęty sprawozdawczością GUS w zakresie formularza PNT-01 "Sprawozdanie o działalności badawczej i rozwojowej (B+R)" za rok kalendarzowy poprzedzający rok złożenia wniosku.  $\bigcirc$  Tak  $\bigcirc$  Nie

Jeżeli zaznaczysz odpowiedź "TAK" w oświadczeniu sekcji IX. Załączniki dołącz *Formularz PNT-01 "Sprawozdanie o działalności badawczej i rozwojowej (B+R)" za rok poprzedzający rok złożenia wniosku, składane w przypadku, gdy Wnioskodawca jest objęty obowiązkiem sprawozdania się do Głównego Urzędu Statystycznego (jeśli dotyczy).*

# **ZAŁĄCZANIE PLIKÓW**

1. W sytuacji gdy, system wymaga dodania załącznika do wniosku o dofinansowanie należy uczynić to poprzez wybór funkcji *Dodaj plik. ,,Oświadczenie dot. złożenia wniosku o dofinansowanie za pośrednictwem systemu informatycznego"* można pobrać uzupełniony za pomocą przycisku *Generuj załącznik*

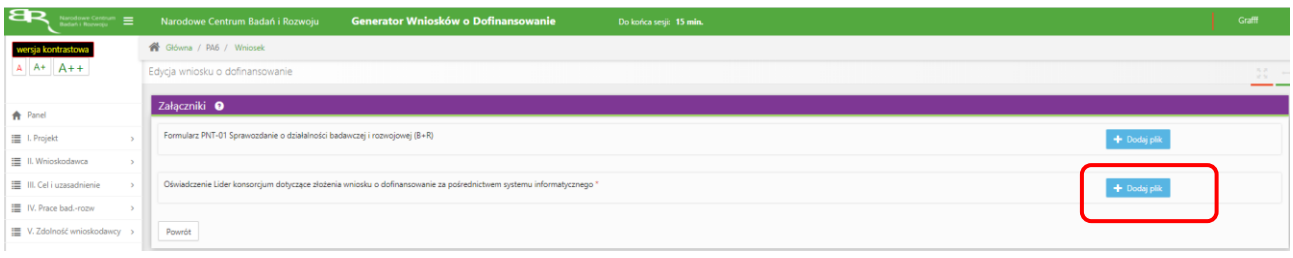

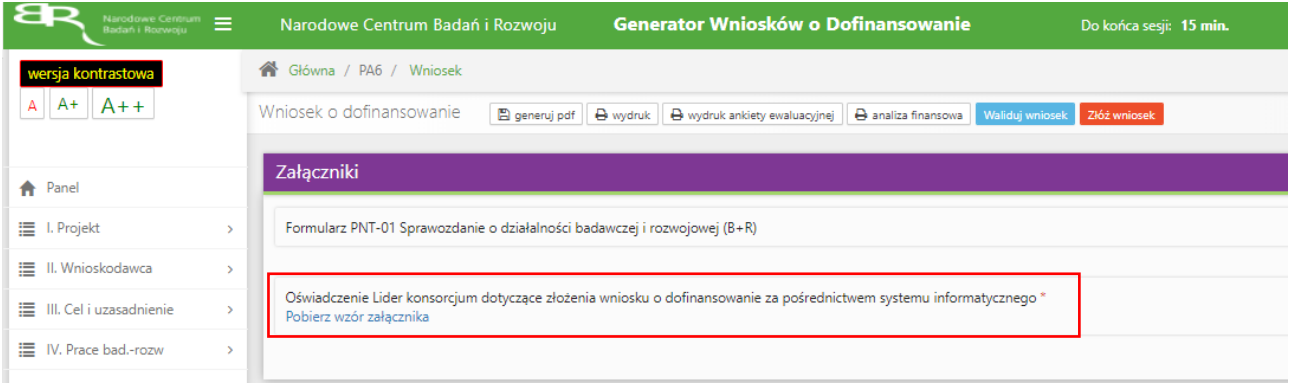

### Wybranie właściwego pliku

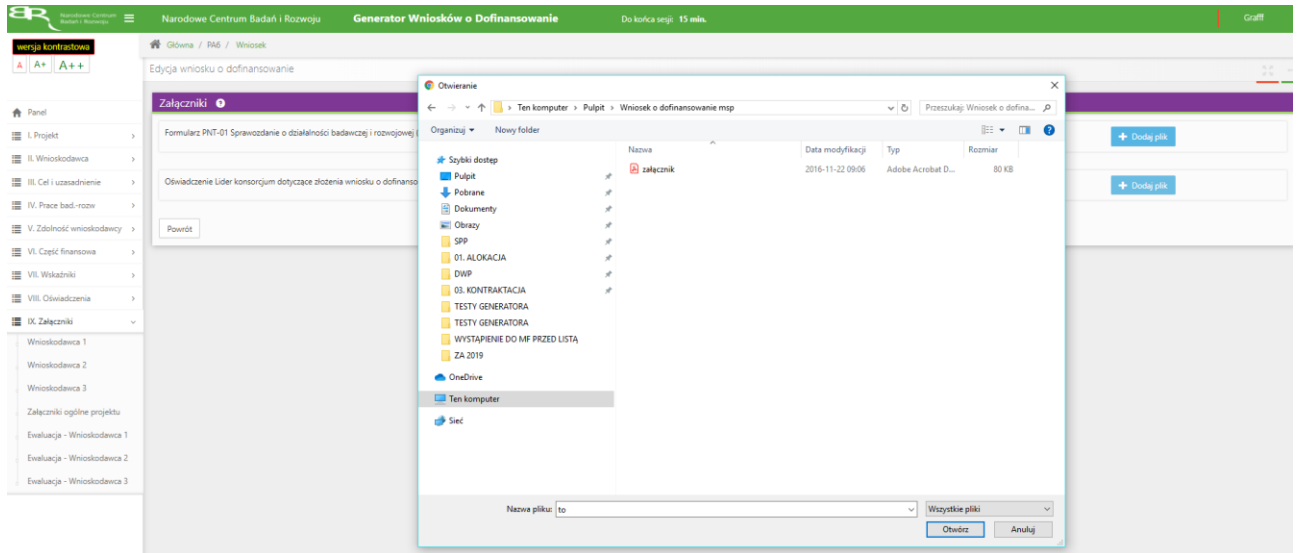

## A następnie wybór funkcji *Prześlij plik*

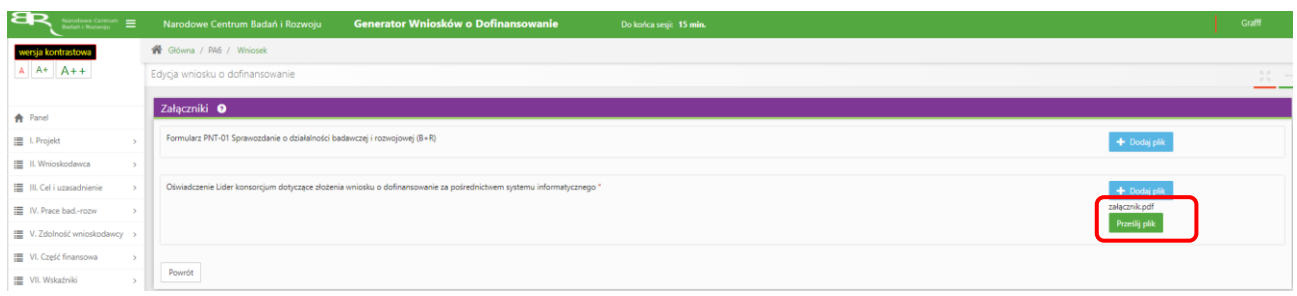

2. Niektóre załączniki (np. Krótki opis projektu) mogą być dodawane także w inny sposób, w pierwszej kolejności poprzez nadanie nazwy załącznika:

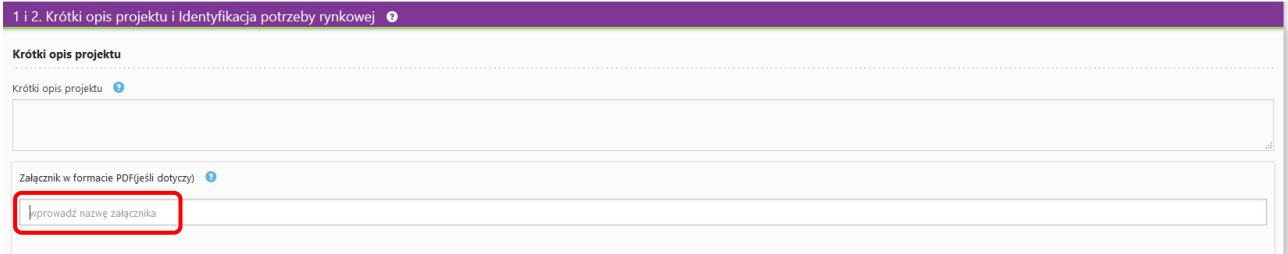

następnie - po opuszczeniu pola, w którym wpisano nazwę załącznika - wybraniu odpowiedniego pliku,

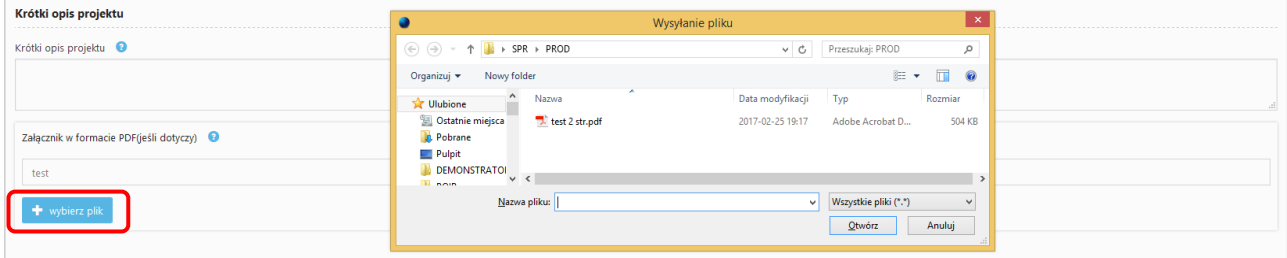

## a potem wybraniu funkcji *Wyślij*

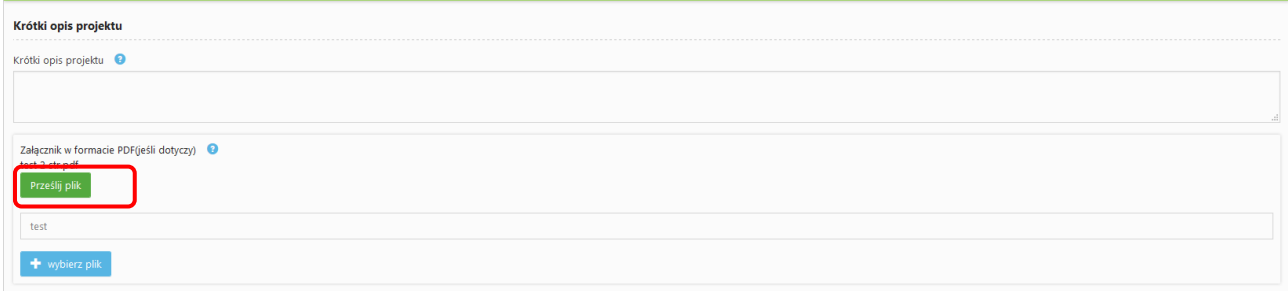

## **ZMIANA HASŁA**

1. W celu zmiany hasła należy kliknąć na nazwę Wnioskodawcy podaną w procesie rejestracji, a następnie wybrać zakładkę *Ustawienia,* co spowoduje wyświetlanie informacji o profilu użytkownika.

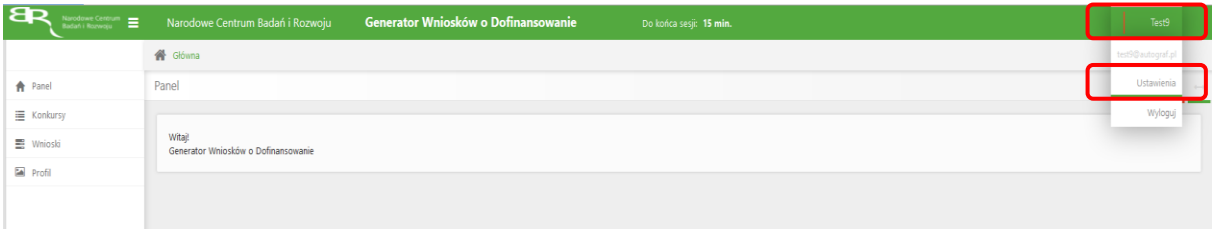

Wybór zakładki *Ustawienia* spowoduje wyświetlanie formularza zmiany hasła oraz zmiany danych.

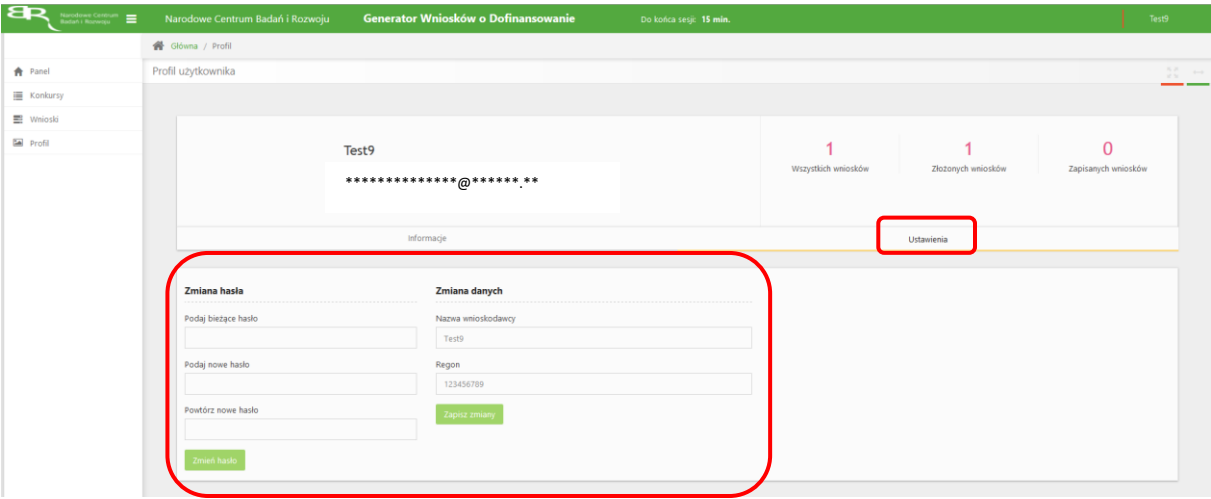

## **ZGŁASZANIE BŁĘDÓW SYSTEMU**

1. W przypadku nieprawidłowego funkcjonowania systemu prosimy o zgłoszenie tego faktu na adres e-mail: **inga@ncbr.gov.pl** . W przesłanym zgłoszeniu prosimy o dokładne wskazanie na czym polega błąd, opis kroków poprzedzających nieprawidłowe zachowanie systemu oraz jeśli to możliwe przesłanie właściwych print screenów.